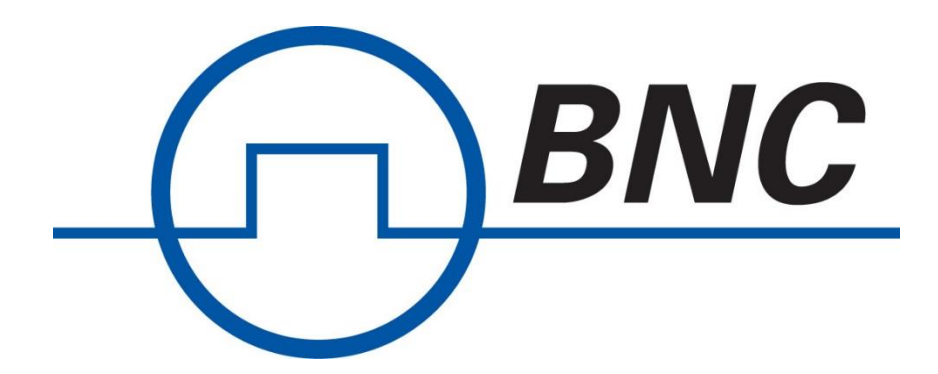

# **Model 7500** Real Time Spectrum Analyzer

User's Manual Version 3.9

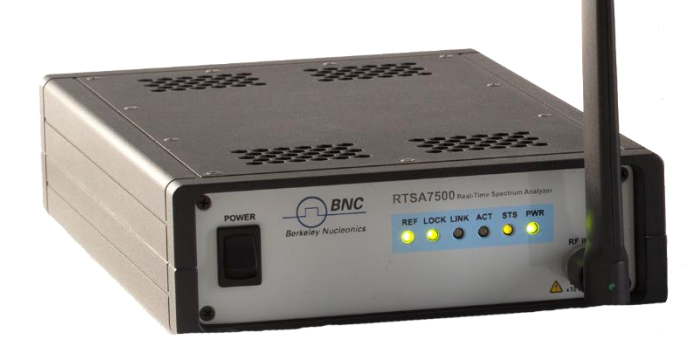

Berkeley Nucleonics Corporation, 2955 Kerner Blvd., San Rafael, CA 90901 Phone: 415.453.9955, Fax: 415.453.9956, [info@berkeleynucleonics.com,](mailto:info@berkeleynucleonics.com) [www.berkeleynucleoncis.com](http://www.berkeleynucleoncis.com/)

#### **Important notice**

The information in this guide is furnished for informational use only and is subject to change without notice. Berkeley Nucleonics Corporation assumes no responsibility or liability for any errors or inaccuracies that may appear in this document.

No part of this publication may be reproduced, published, stored in an electronic database, or transmitted, in any form or by any means, electronic, mechanical, recording, or otherwise, for any purpose, without the prior written permission of Berkeley Nucleonics Corporation.

#### **Trademarks**

BNC, the BNC logo and Model 7500 are trademarks of Berkeley Nucleonics Corporation. The following are trademarks or registered trademarks of their respective companies or owners: Windows, Windows XP / Microsoft Corporation

All other brand or product names are trademarks or registered trademarks of their respective companies or owners.

#### **Berkeley Nucleonics Corp**

2955 Kerner Blvd. San Rafael, CA 94901 (415) 453-9955

#### **HARDWARE WARRANTY AND LIMITATION OF LIABILITY**

#### **Read this warranty carefully before you use the product.**

RTSA Real Time Spectrum Analyzers are warranted for workmanship and materials for a period of one (1) year from the date of shipment as identified by the Customer's packing slip or carrier waybill. Berkeley Nucleonics Corp reserves the right to void the warranty on any equipment that has been altered or damaged due to Customer negligence, unauthorized repair, misuse of equipment, evidence of physical or environmental damage, transportation abuse or removal of any Berkeley Nucleonics Corp identification labels or serial numbers.

It will remain the responsibility of the Customer, having obtained a Return Material Authorization (RMA) and shipping instructions from Berkeley Nucleonics Corp, to return, at the Customer's expense, the defective unit to Berkeley Nucleonics Corp's repair facilities. Berkeley Nucleonics Corp will incur shipping charges for the return of warranty repaired equipment. The RMA number can be secured by calling Berkeley Nucleonics Corp Customer Service and Support (+1.800.234.7858). If the product does not fall within Berkeley Nucleonics Corp's warranty period or the product is found to be functioning as designed, then under the terms of Berkeley Nucleonics Corp's warranty policy, all costs of repairs and shipping will be charged directly to the Customer. Berkeley Nucleonics Corp will warrant repaired units for a period of 90 days from date of shipment from Berkeley Nucleonics Corp to the Customer. If the remaining period on the original hardware warranty is greater than 30 days, then Berkeley Nucleonics Corp will honor this remaining warranty period.

Berkeley Nucleonics Corp EXPRESSLY DISCLAIMS ALL OTHER WARRANTIES AND CONDITIONS, WHETHER EXPRESS OR IMPLIED, INCLUDING WITHOUT LIMITATION, WARRANTIES, CONDITIONS OR REPRESENTATIONS OF WORKMANSHIP, MERCHANTABILITY, FITNESS FOR A PARTICULAR PURPOSE, DURABILITY, OR THAT THE OPERATION OF THE HARDWARE OR LICENSED SOFTWARE WILL BE ERROR FREE. IN NO EVENT WILL Berkeley Nucleonics Corp BE LIABLE FOR INDIRECT, SPECIAL, INCIDENTAL, OR CONSEQUENTIAL DAMAGES.

#### **USE OF PRODUCTS IN HIGH RISK ACTIVITIES**

Berkeley Nucleonics Corp PRODUCTS ARE INTENDED FOR STANDARD INDOOR COMMERCIAL USE. WITHOUT THE APPROPRIATE NETWORK DESIGN ENGINEERING, THEY MUST NOT BE USED FOR ANY "HIGH RISK ACTIVITY", as described in this paragraph. Customer acknowledges and agrees that the products supplied hereunder are not fault-tolerant and are not designed, manufactured or intended for use or resale as on-line control equipment in hazardous environments requiring fail safe performance including but not limited to the operation of nuclear facilities, aircraft navigation or communication systems, air traffic control, direct life support machines, or weapons systems, in which the failure of products could lead directly to death, personal injury, or severe physical or environmental damage, all of which are examples of "High Risk Activity". BERKELEY NUCLEONICS CORP. AND ITS SUPPLIERS EXPRESSLY DISCLAIM ANY EXPRESS OR IMPLIED WARRANTY OF FITNESS FOR HIGH RISK ACTIVITIES.

#### **GNU General Public License**

This device contains free firmware: you can redistribute it and/or modify it under the terms of the GNU General Public License as published by the Free Software Foundation, either version 3 of the License, or (at your option) any later version. This program is distributed in the hope that it will be useful, but WITHOUT ANY WARRANTY; without even the implied warranty of MERCHANTABILITY or FITNESS FOR A PARTICULAR PURPOSE. See the GNU General Public License for more details. GNU General Public License is available at [http://www.gnu.org/licenses/.](http://www.gnu.org/licenses/)

# **Table of Contents**

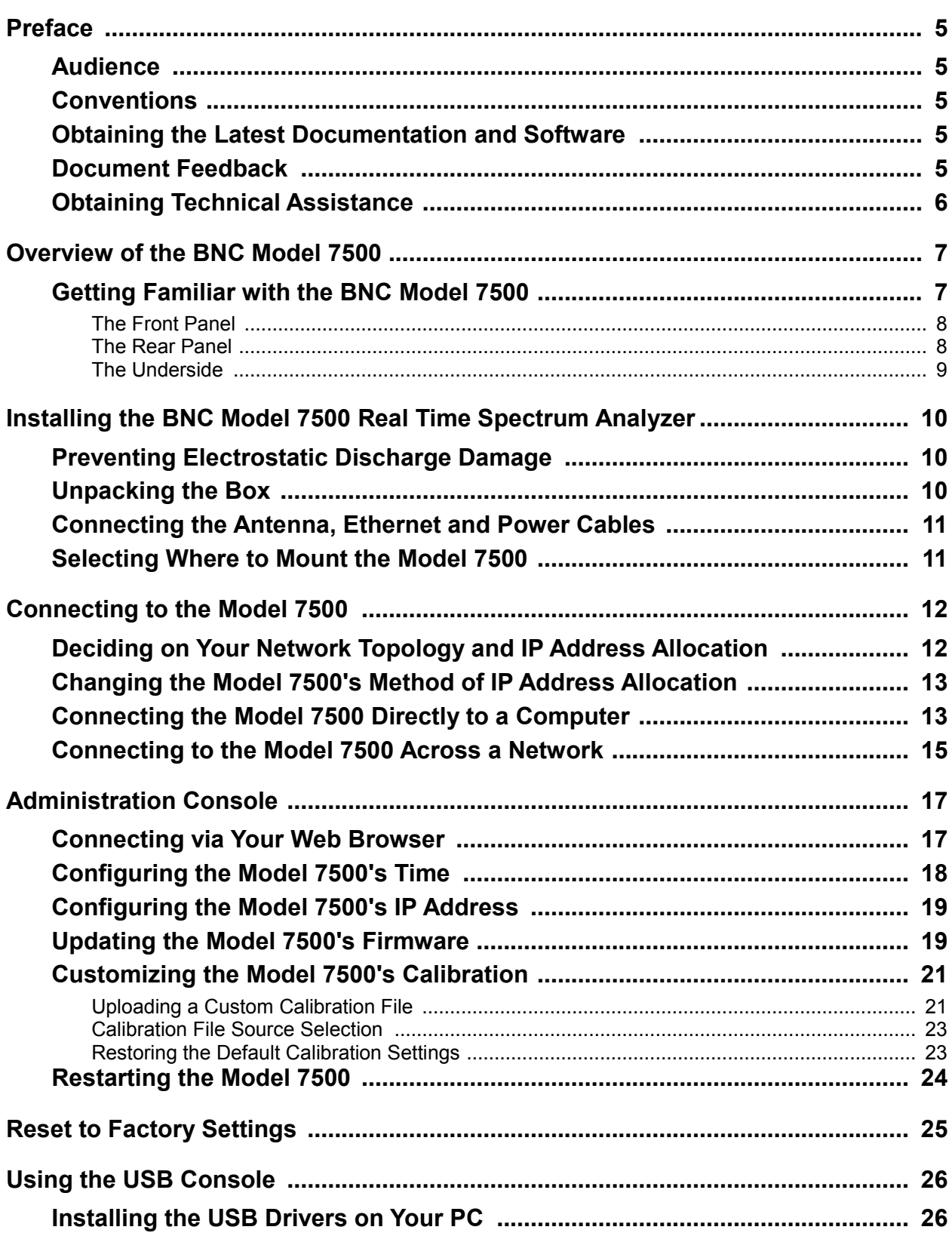

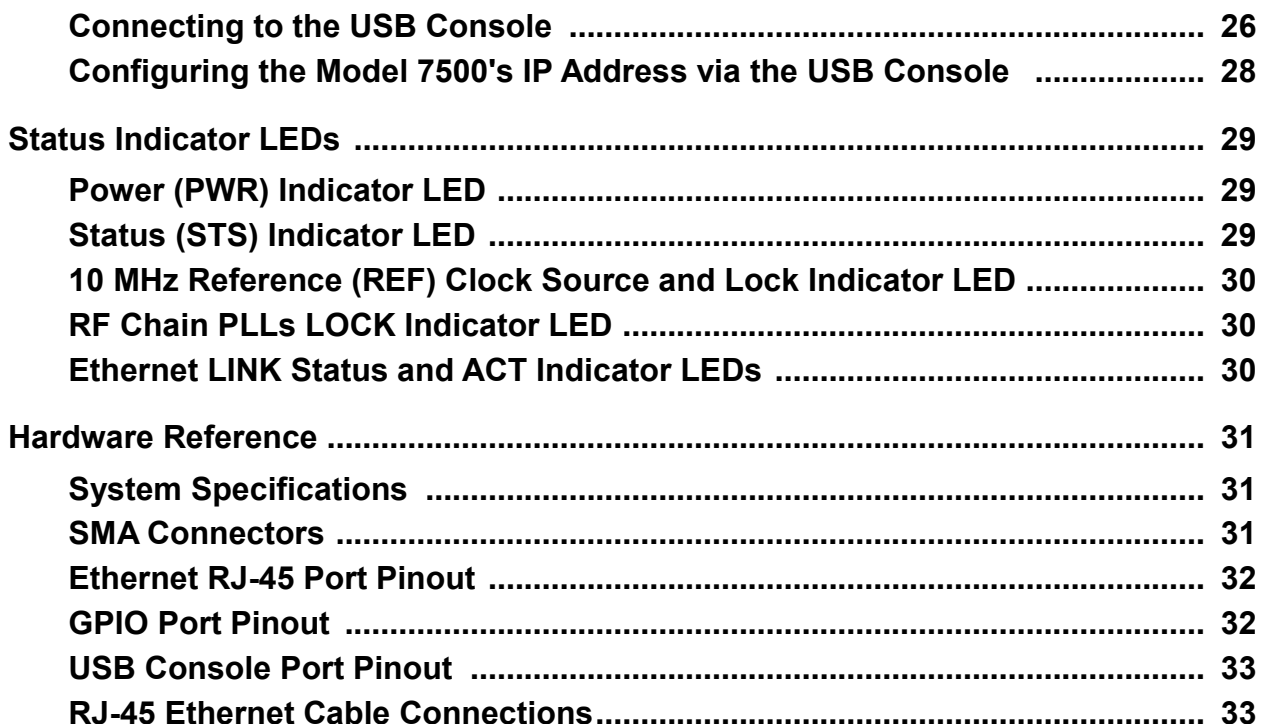

<span id="page-4-0"></span>This preface describes the audience for, the organization of, and conventions used in this document. It also identifies related documentation and explains how to access electronic documentation.

#### <span id="page-4-1"></span>**Audience**

This document is written for technical people who have basic understanding, familiarity and experience with network test and measurement equipment.

#### <span id="page-4-2"></span>**Conventions**

This section describes the conventions used in this document.

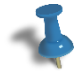

**Note:** This symbol means **take note**. Notes contain helpful suggestions or references to additional information and material.

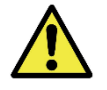

**Caution:** This symbol means **be careful**. In this situation, you might do something that could result in equipment damage or loss of data.

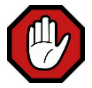

**Warning:** This symbol means **danger**. You are in a situation that could cause bodily injury. Before you work on any equipment, be aware of the hazards involved with electrical circuitry and be familiar with the standard practices for preventing accidents.

## <span id="page-4-3"></span>**Obtaining the Latest Documentation and Software**

Please regularly visit our website's resource page at **http://www.berkeleynucleonics.com/model-7500** to obtain the latest documentation, and our website's releases page at **http://www.berkeleynucleonics.com/support/model-7500-support-resources** to obtain the latest releases of new firmware and software.

#### <span id="page-4-4"></span>**Document Feedback**

Please send your comments about this document or our other documentation to **support@berkeleynucleonics.com**.

Thank you, we appreciate your comments.

### <span id="page-5-0"></span>**Obtaining Technical Assistance**

The Berkeley Nucleonics Corp Support website provides online documents for resolving technical issues with Berkeley Nucleonics Corp products at this URL: **http://www.berkeleynucleonics.com/model-7500**.

For all customers who hold a valid end-user license, Berkeley Nucleonics Corp provides technical assistance 9 AM to 5 PM Pacific Time, Monday to Friday. Contact us at **[microwavesupport@berkeleynucleonics.com](mailto:microwavesupport@berkeleynucleonics.com)** or by calling **+1.415.453.9955 or +1.800.234.7858**.

Before contacting support, please have the following information available:

- Model 7500 serial number which is located on the identification label on the Model 7500's underside.
- The product version.
- The firmware version running on the Model 7500.
- Versions of Berkeley Nucleonics Corp software you are using, potentially including the API libraries to third-party applications.
- The operating system and version you are using.

# <span id="page-6-0"></span>**Overview of the Berkeley Nucleonics Corp Model 7500**

The Model 7500 Real Time Spectrum Analyzer (RTSA) is a high-performance softwaredefined RF receiver, digitizer and analyzer. It is designed for stand-alone, remote and/or distributed wireless signal analysis, monitoring and intelligence applications.

Berkeley Nucleonics Corp has patent-pending software-defined RF receiver technology that provides industry leading combined sensitivity, tuning range, instantaneous bandwidth and scan rate. Additionally, the Model 7500 provides real-time sophisticated triggering, search and loss-less capture of signals of interest using an integrated patentpending digital signal processing engine.

The Model 7500 is ideal for monitoring, management and surveillance of transmitters, whether they are in-building or spread across a geographic area. Applications include but are not limited to spectrum analysis, wireless network management and interference mitigation; cognitive radio and white space spectrum sensing, enterprise wireless signal intrusion detection (WSID); government spectrum licensing monitoring and enforcement; technical security counter measures (TSCM) and military communications and signals intelligence.

The Model 7500 provides Gigabit Ethernet for stand-alone, remote and distributed applications. Berkeley Nucleonics Corp conforms to standardized protocols and provides APIs designed for easy integration with third-party applications. Standard protocols include the Standard Commands for Programmable Instruments (SCPI) protocol for controlling and obtaining status from the Model 7500 and the VITA 49 Radio Transport (VRT) protocol for digitized data and its associated context information.

APIs are provided for interfacing and performing data acquisition and as well as for spectral analysis with MATLAB® applications. Digitized RF signals (I/Q data) are passed directly to MATLAB®, and/or MATLAB® communications system or signal processing toolboxes.

Applications can also be built within the Python API development framework. Python API is built on the Python programming language and is open-source under BSD licensing. Python API handles the low-level details of real-time acquisition, signal processing and visualization, and provides feature rich libraries, example applications and source code, all specific to the requirements of signal analysis.

#### <span id="page-6-1"></span>**Getting Familiar with the Berkeley Nucleonics Corp Model 7500**

This section provides information about the Model 7500's front and rear panels, connection ports and identification label.

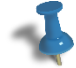

**Note:** The type and placement of connectors and components on the panels and the case may vary depending upon the product variant and version.

#### <span id="page-7-0"></span>**The Front Panel**

The following figure shows the front panel of the Model 7500. The front panel contains, from left to right, the **Power Switch**, **Status LED indicators** and **Input Connector**.

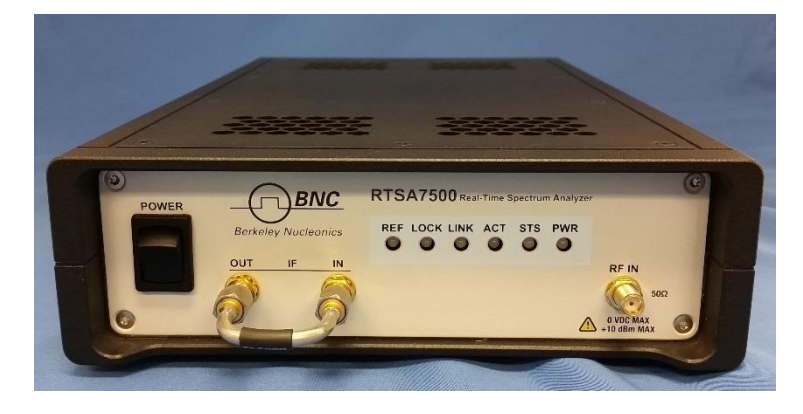

<span id="page-7-1"></span>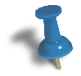

**Note:** The Model 7500-8 does not have the IF IN-OUT bypass connector. In addition, the type and placement of connectors and components on the panel may vary depending upon the product variant and version.

#### **The Rear Panel**

The following figure shows the Model 7500 rear panel. The rear panel contains, from left to right, the **12Vdc Power Input**, **10MHz Clock In and Out**, **Hardware Reset pin hole, I and Q Ports, USB Port, LAN Port, General Purpose I/O (GPIO) Port.**

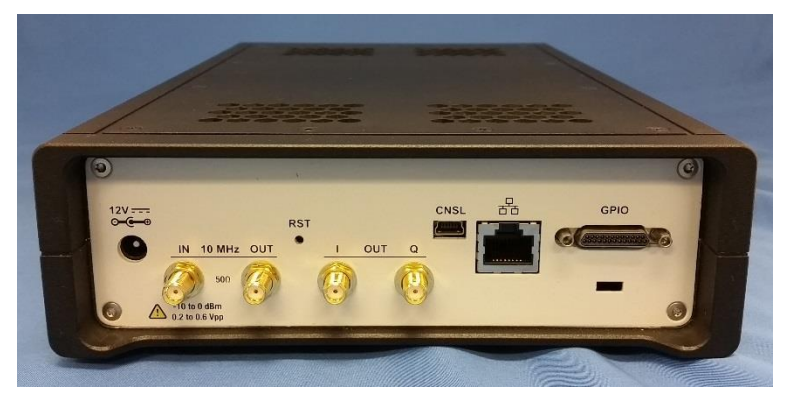

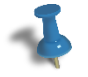

<span id="page-7-2"></span>**Note:** The Model 7500-8, -18, -27 include 10 MHz reference clock output, and the RTSA7500-8B does not. In addition, the type and placement of connectors and components on the panel may vary depending upon the product variant and version.

#### **The Underside**

The underside of the BNC Model 7500 provides an identification label. The label on your product may vary depending on your product variant and version. These information are important for identifying which firmware image can be used to update your product (see Updating the Model 7500's Firmware).

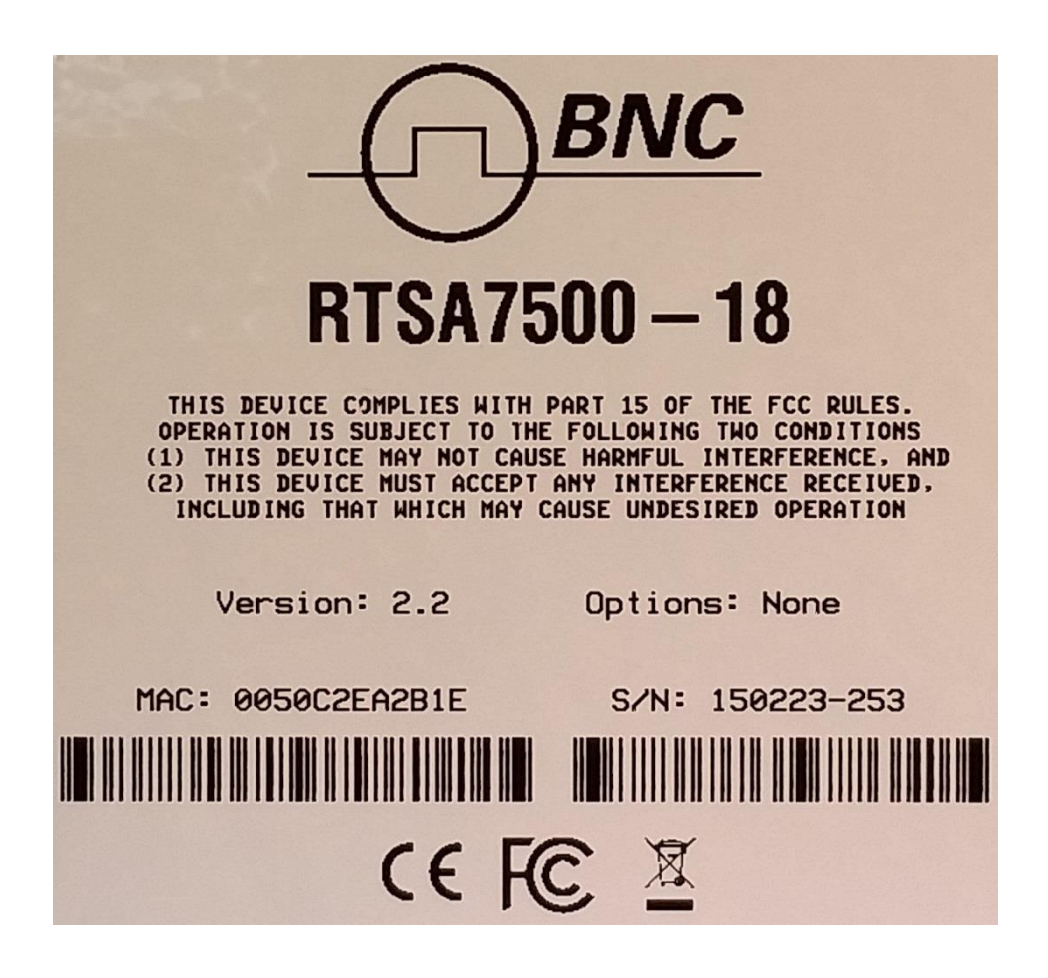

# <span id="page-9-0"></span>**Installing the BNC Model 7500 Real Time Spectrum Analyzer**

Ensure that you read and understand the following information about safety and electrostatic discharge before you unpack and install the Model 7500.

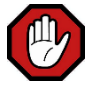

**Warning:** Only trained and qualified personnel should be allowed to install or replace this equipment. Read the installation instructions before you connect the system to its power source.

#### <span id="page-9-1"></span>**Preventing Electrostatic Discharge Damage**

Electrostatic Discharge (ESD) is a single-event, rapid transfer of electrostatic charge between two objects, such as an operator and a piece of electrical equipment. ESD can occur when a high electrostatic field develops between two objects in close proximity. ESD occurs when electronic components are improperly handled and is one of the major causes of device failures in the semiconductor industry.

Electrostatic discharge is more likely to occur with the combination of synthetic fibers and dry atmosphere. Always follow these steps to prevent ESD.

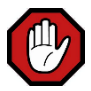

**Warning:** Never open the front or rear panels of the Model 7500 as personal injury may result and opening the chassis will void the warranty. There are no user-serviceable parts inside. Always contact Berkeley Nucleonics Corp support for service.

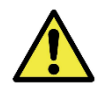

**Caution:** To prevent ESD, wear an ESD-preventive wrist strap that you provide, ensuring that it makes good skin contact.

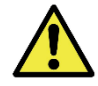

**Caution:** Do not touch any exposed contact pins or connector shells of interface ports that do not have a cable attached. If cables are connected at one end only, do not touch the exposed pins at the unconnected end of the cable.

#### <span id="page-9-2"></span>**Unpacking the Box**

The following table lists the items that come with your Model 7500. If any of the items are missing or damaged, please contact your Berkeley Nucleonics Corp customer service representative.

**Berkeley Nucleonics Corp Model 7500 Shipping Box Contents:**

- Model 7500 Real Time Spectrum Analyzer
- Power adapter and cable
- Straight-through Ethernet cable
- Antenna
- Quick Start Guide
- Precautions Note

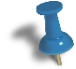

**Note:** The antenna is included for your convenience and only intended to perform adequately across a limited frequency range.

### <span id="page-10-0"></span>**Connecting the Antenna, Ethernet and Power Cables**

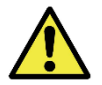

**Caution:** Never connect a transmitter directly to the RTSA RF IN with a cable.

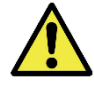

**Caution:** Do not over-tighten the antenna connector on the jack. Using a wrench, pliers or even your hand to over-tighten the antenna can cause permanent damage to the receiver.

**1.** Screw the antenna on to the Model 7500 "RF IN" antenna input SMA jack. Carefully turn the antenna screw by hand until it encounters resistance. See SMA Connectors section for the maximum allowable input and cautions.

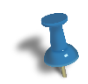

- **2.** Connect one end of the Ethernet cable to the Model 7500's Ethernet port and the other end to an Ethernet port on your router or PC.
- **3.** Connect the Model 7500 to its power adapter.

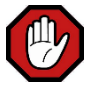

**Warning:** Use only the power adapter provided with the unit.

- **4.** Plug the power adapter into a power outlet.
- **5.** Push the power switch towards the power symbol to power the unit on.

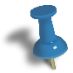

**Note:** See Status Indicator LEDs section for description of the Model 7500's status.

#### <span id="page-10-1"></span>**Selecting Where to Mount the Model 7500**

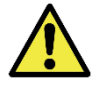

**Caution:** To prevent damage to the Model 7500 radio receiver, do not install or operate the Model 7500 within 2 feet (60 cm) of devices such as Wi-Fi access points or any device that transmit more than +15 dBm power.

# <span id="page-11-0"></span>**Connecting to the Model 7500**

The Model 7500 is a network device and typically all communications with the Model 7500 are via a Gigabit Ethernet connection, either directly to a computer or across an IP network. The Model 7500's Gigabit Ethernet connection provides control and status of the Model 7500 using SCPI commands and data using the VRT protocol.

This section provides instruction for different methods of connecting to the Model 7500 via its Ethernet port and obtaining its IP address.

#### <span id="page-11-1"></span>**Deciding on Your Network Topology and IP Address Allocation**

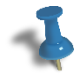

**Note:** To connect with the Model 7500 via its Ethernet port, you must decide on both the topology of your network connection and how your Model 7500 obtains its IP address.

As illustrated in the following picture, the Model 7500 supports any IP network topology connected via its Ethernet port including:

- a direct connection to a computer across an RJ-45 Ethernet cable as per the Connecting the Model 7500 Directly to a Computer section;
- a connection across a routed local network, whether on the same subnet or across different subnets or across a routed wide-area network such as the Internet, as per the Connecting to the Model 7500 Across a Network section.

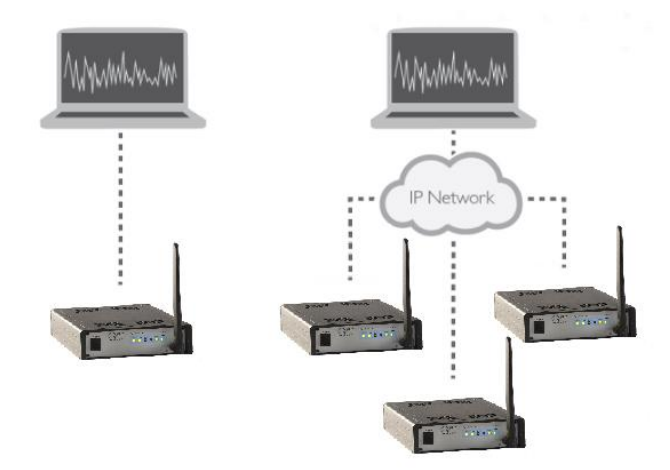

The Model 7500 also supports different methods of obtaining its IP address including:

- dynamic IP address allocation via the Dynamic Host Configuration Protocol (DHCP), which is applicable to a routed network topology that has a DHCP server;
- dynamic IP address allocation via the Automatic Private IP Addressing (APIPA) protocol (otherwise known as Auto-IP) which is applicable for where a DHCP server is not available. This method allows a direct connection to a computer that supports Auto-IP or to a local network using a switch. With Auto-IP, a host network device randomly assigns itself a link-local address in the 169.254.x.y

subnet when it fails to contact a DHCP server. Many operating systems (OSs), including Windows, support Auto-IP;

static IP address allocation, which is applicable to any network topology.

#### <span id="page-12-0"></span>**Changing the Model 7500's Method of IP Address Allocation**

This section provides the instruction for reconfiguring one IP address allocation type to another.

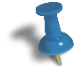

**Note:** The Model 7500 is configured for dynamic IP address allocation by factory default.

If your Model 7500 is configured for dynamic IP allocation, then it may be reconfigured for static IP address allocation using either its web administration or USB console. Using the administration console in this scenario requires first a connection to the Model 7500 via its Ethernet port, which in turn requires dynamic allocation of its IP either by DHCP or Auto-IP.

If your Model 7500 is configured for static IP allocation, then it may be reconfigured for dynamic IP address allocation using its administration or USB console or via a hardware reset. Using the hardware reset to reconfigure to dynamic IP allocation is the simplest method and is described in the Reset to Factory Settings section. Using the administration console requires a connection to the Model 7500 via its Ethernet port.

Connection to the Model 7500 using dynamic or static IP allocation is described in the following sections. The console usage is described in the Administration Console or Using the USB Console section.

#### <span id="page-12-1"></span>**Connecting the Model 7500 Directly to a Computer**

This section provides instruction on connecting the Model 7500 directly to a computer via their Ethernet ports using an Ethernet cable.

In order to connect directly to a Model 7500, the host PC might require a spare Ethernet interface that is not otherwise used as its primary network connection. For example, you may use a wireless connection for primary network connectivity or obtain a second Ethernet card or USB adapter to connect to the Model 7500.

To connect the Model 7500 directly to your computer:

**1.** Decide on whether you will be using static or dynamic IP allocation. Regardless of which method you choose, both your PC's and the Model 7500's Ethernet interface must be configured for the same method of IP allocation. If necessary, configure your Model 7500 to your chosen method of IP allocation following the instruction in the Changing the Model 7500's Method of IP Address Allocation section.

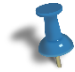

**Note:** Auto-IP support is only provided in Model 7500 with firmware v4.0 or higher. Update your unit with the correct firmware before using the Auto-IP capability.

**2.** Connect the provided Ethernet cable to both your PC's and the Model 7500's Ethernet ports.

- **3.** Power up the Model 7500 and wait a minute for it to complete booting.
- **4.** Check to ensure that either your PC's or the Model 7500's LINK indicator is illuminated. If it is not then your PC may not support automatic crossover on its Ethernet connection and you may require an RJ-45 crossover Ethernet cable as specified in the section.
- **5.** If you're using static IP allocation then skip to the next step. Otherwise, check the STS LED for the Auto-IP setup completion (take a minute or longer).

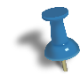

**Note:** While the Model 7500 is searching for a DHCP server, the STS LED blinks yellow slowly until it obtains an IP address either via DHCP or Auto-IP. The STS LED blinks in a green heartbeat pattern if it has set up successfully to using an Auto-IP address.

Then verify the host PC's IP configuration using the Python API Discovery Tool or with a Windows OS, open a Command window and type **ipconfig** to show the IP addresses assigned to each interface. The Ethernet interface should show a 169.254.xxx.yyy address as seen in the following picture as an example.

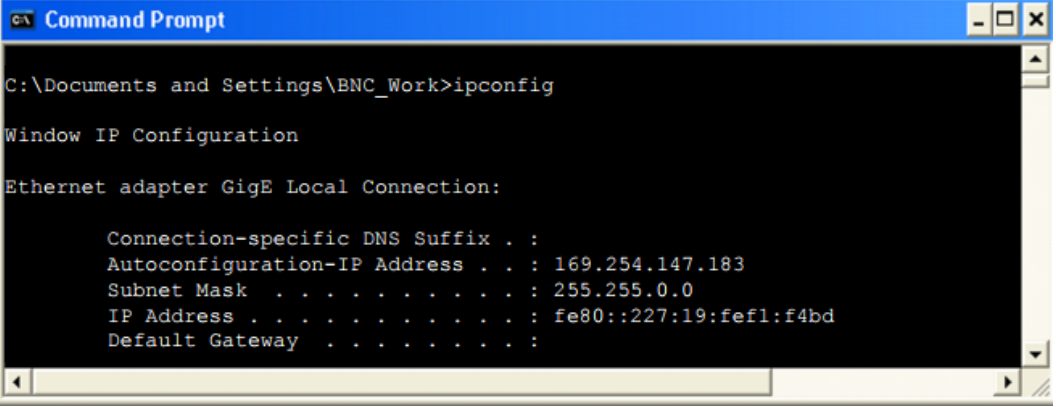

**6.** Use the Python API Discovery tool or the RTSA GUI (as shown in the following figure), both provided by Berkeley Nucleonics Corp, to determine the Model 7500's assigned IP address. In order for the Discovery tool to locate the Model 7500, both your computer and the Model 7500 must be configured for the same subnet. If you are using Auto-IP dynamic IP allocation, then they will both be on the same 169.254.x.y subnet. If you are using static IP and the Discovery tool cannot locate the Model 7500, then you need to have prior knowledge of its static IP address or use the USB console.

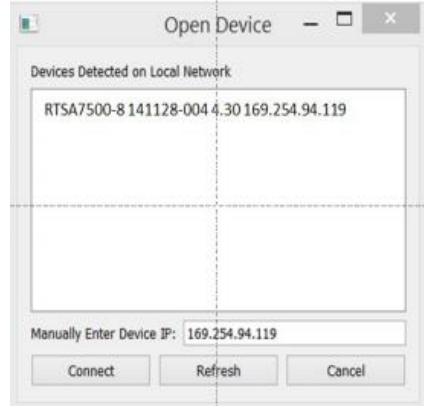

**7.** The assigned IP address may now be used to communicate with the Model 7500.

**Note:** Link-local addresses used for Auto-IP are non-routable, so communications is limited to devices within the local subnet. This restriction may be an issue when running virtual machines (e.g. Mac Parallels, VirtualBox, etc.) that may be connected through virtual routers to the host PC's physical network interface.

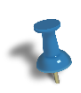

**Note:** After obtaining a link-local address, the Model 7500 continues to request a DHCP address. If a DHCP server responds at a later time, the link-local address is overwritten with the offered IP address. This new address is retained until the network cable is physically unplugged or the Model 7500 is restarted.

#### <span id="page-14-0"></span>**Connecting to the Model 7500 Across a Network**

This section provides instruction on connecting the Model 7500 to a computer across a routed local network whether on the same subnet or across different subnets or across a routed wide-area network such as the Internet.

To connect the Model 7500 across a network:

- **1.** Decide on whether you will be using static or dynamic IP allocation. Both your PC and the Model 7500 do not need to be configured for the same method of IP allocation; although to locate your Model 7500 using Berkeley Nucleonics Corp's Discovery tool requires that they be on the same subnet. If necessary, configure your Model 7500 to your chosen method of IP allocation following the instruction in the Changing the Model 7500's Method of IP Address Allocation section. If you are using dynamic IP allocation then your router or your network must support a DHCP server.
- **2.** Connect the provided Ethernet cable to both your router's and the Model 7500's Ethernet ports.
- **3.** Power up the Model 7500 and wait a minute for it to complete booting. The sequence of connecting and powering on are inconsequential.
- **4.** Check to ensure that either your router's or the Model 7500's LINK indicator is illuminated.
- **5.** If your Model 7500 is behind a firewall or a router with firewall capability then your network's DHCP server is likely assigning private IP addresses (e.g. 192.168.xxx.xxx, 10.xxx.xxx.xxx, 172.xxx.xxx.xxx) and the firewall is likely providing some form of network address translation (NAT) function. If this is the case and if you require access to the Model 7500 from outside your firewall, then you will likely have to configure the firewall to allow port forwarding on port 37000 and 37001. If necessary, consult with your network administrator.
- **6.** Use the Python API Discovery tool or the RTSA GUI (as shown in the following figure), both provided by Berkeley Nucleonics Corp, to determine the Model 7500's assigned IP address. In order for the Discovery tool to locate the Model 7500, both your computer and the Model 7500 must be configured for the same subnet. If you are using DHCP then you may have to query your router's allocation tables to determine the IP that is allocated to your Model 7500's MAC address. If you are using static IP and the Discovery tool cannot locate the

Model 7500, then you need to have prior knowledge of its static IP address or use the USB console. If necessary, consult with your network administrator.

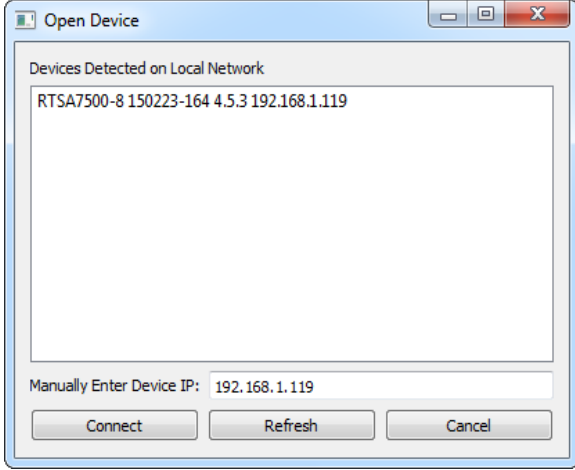

**7.** The assigned IP address may now be used to communicate with the Model 7500.

# <span id="page-16-0"></span>**Administration Console**

This section provides instruction on connecting to the Model 7500 via its web-based administration console. The administration console provides the ability to:

- obtain status information from the Model 7500;
- change date and time configuration;
- change IP configuration;
- upgrade the Model 7500's software/firmware;
- upload customized calibrations settings;
- and/or reset the Model 7500.

All of these functions may be performed via the network either locally or remotely.

#### <span id="page-16-1"></span>**Connecting via Your Web Browser**

Connect to the Model 7500's administration console by entering the IP address of your Model 7500 into a web browser's web address dialog. The following "Status" web page should appear providing information on the Model 7500's MAC address, hardware and software versions.

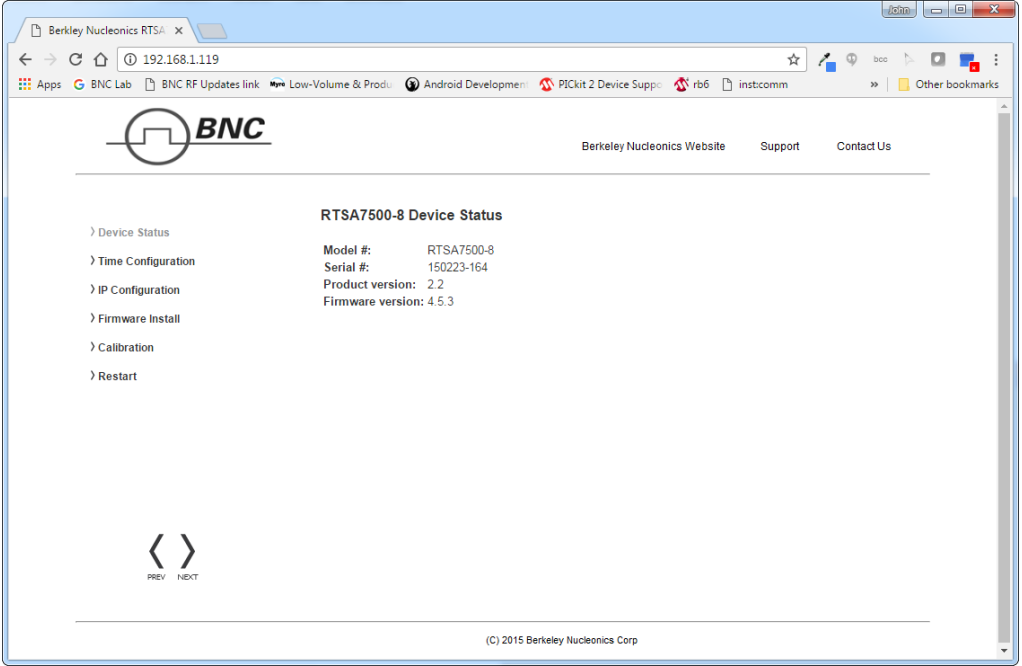

Note that if you have earlier versions with firmware image v3.2.6 or earlier, the "Product version" field would be labeled as "Hardware version". This field is important for selecting the correct firmware image to update, i.e. older product version can only be updated with firmware v3.2.7 or lower; and current production version with firmware v4.0.0 or higher.

### <span id="page-17-0"></span>**Configuring the Model 7500's Time**

The Model 7500 provides for setting its time either manually or as per the PC's time or via an NTP server.

**Note:** The Model 7500 stores its time based on the UTC Coordinated Universal Time zone and otherwise has no notion of local time-zones. Conversely, the web dialog translates and displays the Model 7500's time based on the local time-zone setting of the PC.

- **1.** Click on the "Time Configuration" link in the left column menu of the administrative console web page. The following "Model 7500 Device Time Configuration" web page should appear.
- **2.** Select the time synchronization source.
- **3.** If "Enter time manually" is selected then enter the date and time based on your local time-zone.
- **4.** If "Use current PC time" is selected then the data and time fields will be populated automatically.

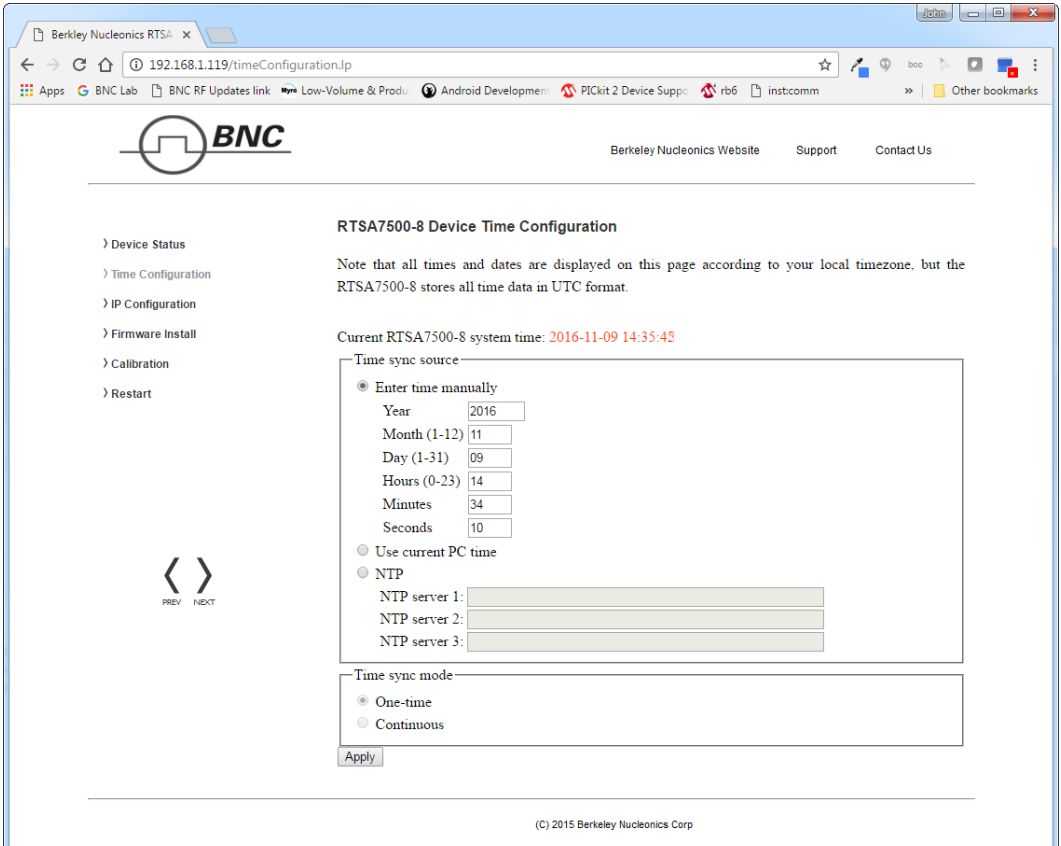

**5.** If "NTP" is selected, enter at least one NTP server IP address and select whether the time be synced just this one time or continuously. If "continuously" is selected, the Model 7500's time is synchronized to the NTP server on a

continuous and regular basis, the regularity of which is optimally determined automatically.

**6.** Click the "Apply" button.

#### <span id="page-18-0"></span>**Configuring the Model 7500's IP Address**

The Model 7500 provides options for selecting whether the Model 7500's IP address is obtained dynamically using DHCP or is set manually to a static address.

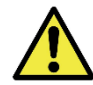

**Caution:** Please note that if the Model 7500's IP address is set to static IP then the only way to communicate with the Model 7500 is via that IP address. If you mistakenly enter the wrong IP address and/or subnet mask, or forget the IP address, then you can change the IP configuration Using the USB Console or perform a Reset to Factory Settings.

**1.** Click on the "IP Configuration" link in the left column menu of the administrative console. The following "Model 7500 Device IP Configuration" web page should appear. Once the "Apply" is clicked, the new configuration will take effect immediately and the current configuration and web page will no longer be valid.

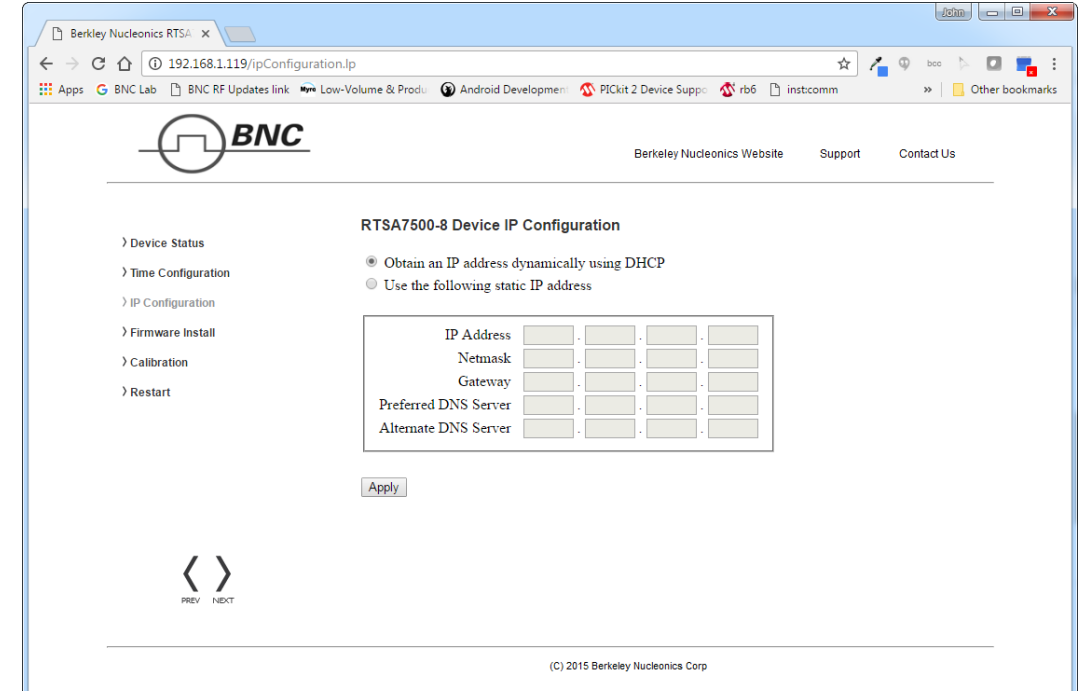

#### <span id="page-18-1"></span>**Updating the Model 7500's Firmware**

This section will step you through updating the Model 7500's firmware. The firmware install file contains firmware images associated with the Model 7500's FPGA, Linux operating system and the embedded application. The process of updating will copy the new images to the Model 7500 in addition to and without erasing the current installed images. The new install will only take effect upon the Model 7500 being restarted.

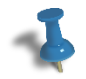

**Note:** Updating firmware might over-write any user-defined calibrated values, see Customizing the Model 7500's Calibration for more information.

**1.** Click on the "Firmware Install" link in the left column menu of the administrative console. The following "Firmware Install" web page should appear.

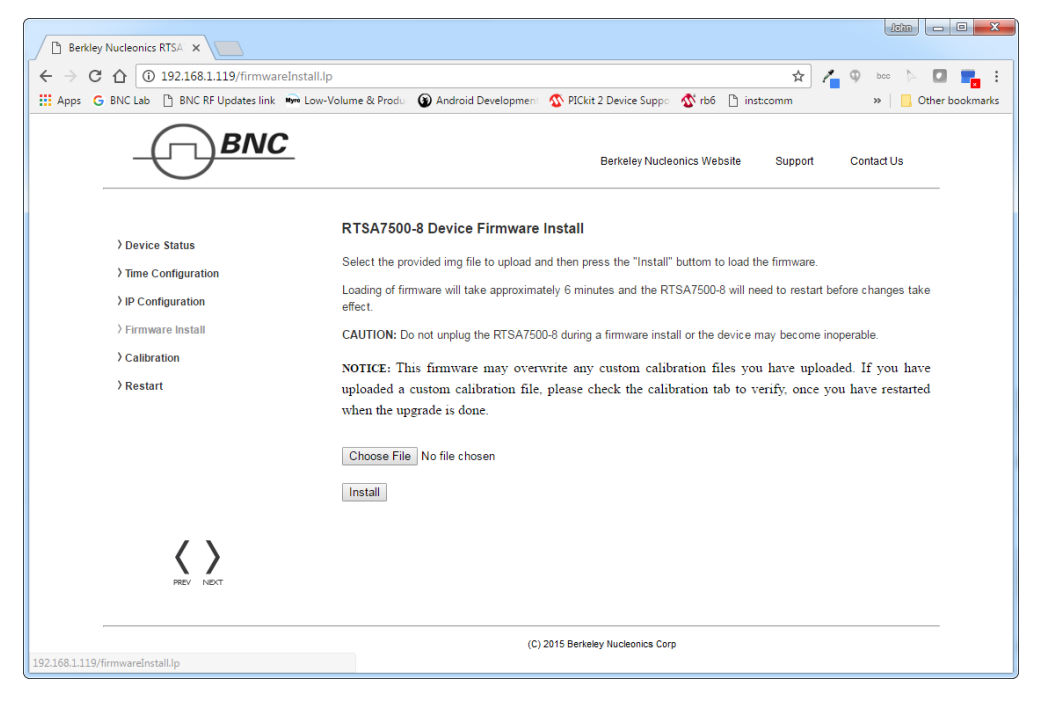

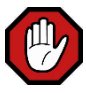

**Warning:** Do not unplug the Model 7500 during a firmware update or the device may become inoperable.

**2.** Enter or browse to the location of the "BNC\_RTSA7500\_fw-vx.y.z.img" (or similar \*.img) firmware image file and then click the "Install" button.

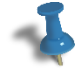

**Note:** Make sure the correct firmware image is selected for the right product version. Firmware v4.0.0 or higher can only be used. If a firmware is selected for the wrong product version, the following image with an error message will appear and the installation process would stop.

When the firmware image for the intended product version is installed, the following "Firmware Install" web page should appear which will step through the progression of the firmware being uploaded and installed.

**3.** Upon completion, the following web dialog box should appear. Press the "OK" button to restart the Model 7500 or "Cancel" to defer restarting until a later time.

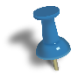

**Note:** If the Model 7500 is not restarted immediately after a firmware install process, then the newly installed firmware will take effect upon the next restart of the Model 7500 regardless of whether it is a software restart or a power-on reset.

In addition, the boot up might take over a minute when there are new changes to the calibration setup or Auto-IP connection method is used.

### <span id="page-20-0"></span>**Customizing the Model 7500's Calibration**

The Model 7500 supports user-defined calibration settings if you do not want to use Berkeley Nucleonics Corp's default calibration settings. This allows you to calibrate the Model 7500's RFE with reference levels based on, for examples - frequency ranges, temperature ranges, and insertion loss of the attenuator that are specific to your own applications.

To create your own custom calibration file, refer to the Berkeley Nucleonics Corp's *AppNote – How to calibrate Model 7500* document. You can upload your own calibration settings through the Model 7500 administration console using the instruction described in the following section.

#### <span id="page-20-1"></span>**Uploading a Custom Calibration File**

You can upload your custom calibration settings file to the Model 7500 via the administrative console.

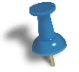

**Note:** You must restart the Model 7500 for the new calibration settings to take effect.

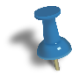

**Note:** Custom calibrated values might get over-written by a new firmware update. After restarting the unit once the firmware update is done, check the Calibration tab of the administration console to see which calibration file source is listed on the top of the Filename list (ie. "System" or your customized file).

**1.** Click the "Calibration" link in the left column menu of the administrative console web page. The "Model 7500 Device Calibration" page will appear.

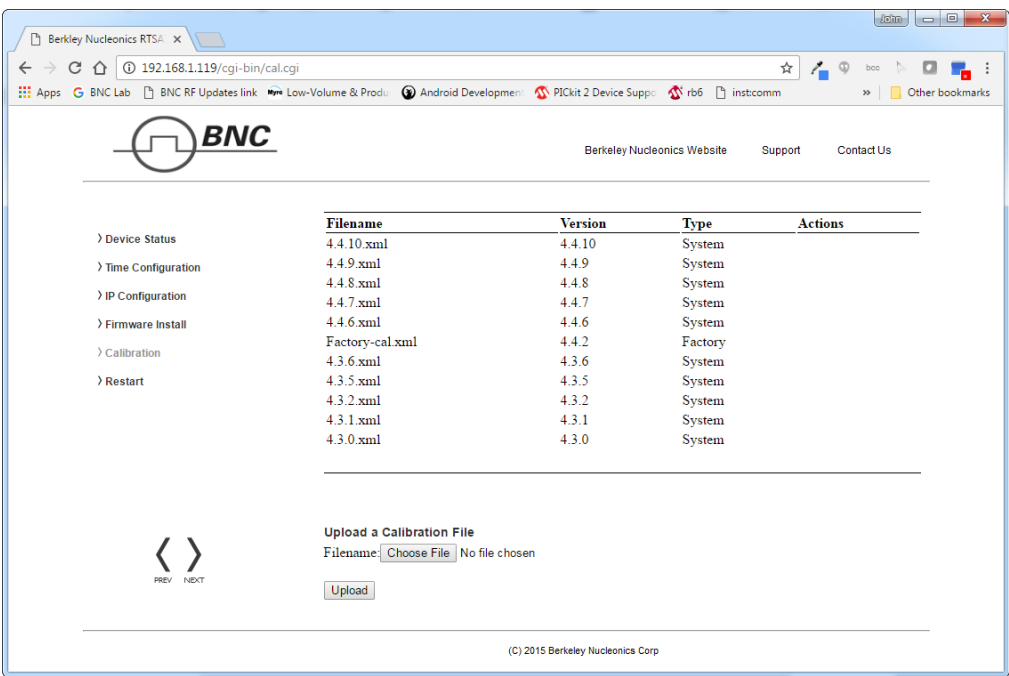

- **2.** Click "Browse". An Explorer window will open on your PC.
- **3.** Navigate to the location of the desired file and click "Open". The selected file name appears beside the "Browse" button in the Administration console.
- **4.** Click "Upload". When successful, the custom calibration file is uploaded to the Model 7500 and appears in the list of calibration files. The most recent uploaded file will be listed at the top of the table.
- **5.** Restart the Model 7500 by using the administrative console or toggling the power switch. The boot up will take longer than usual after the restart as the embedded system applies the new calibrated values.

However, if a tag or its value is incorrectly created in the custom file, an error, when detected, will be displayed with the appropriate message and the file will not be uploaded.

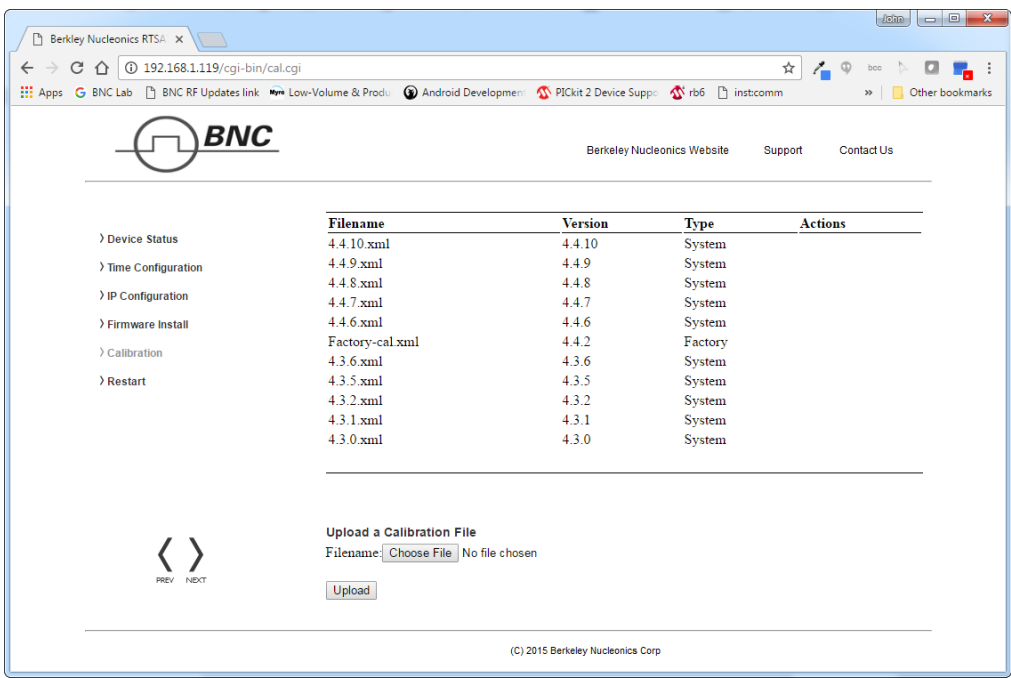

#### <span id="page-22-0"></span>**Calibration File Source Selection**

When more than one calibration settings file are present in the system, the Model 7500 selects the calibration source using the following priority:

- **1.** Firmware version specified in the calibration file
- **2.** Calibration file source with the following priority going from higher to lower:
	- a. User-defined file
	- b. Berkeley Nucleonics Corp's factory defaults (from factory calibration)
	- c. Berkeley Nucleonics Corp's system defaults (from firmware update)
- **3.** Created date and time of the calibration file (as listed in the <created> field)

For example, if two calibration files have the same firmware version, then the file source is compared. If the source is the same, then the created date and time is compared. The most recent date will be used.

Any calibration data that is not specified or missing in the new calibration file will be retrieved from the calibration file of the next highest priority.

#### <span id="page-22-1"></span>**Restoring the Default Calibration Settings**

You can restore the calibration settings to system defaults at any time by deleting all custom calibration files from the system. You will not be able to delete the system calibration file.

- **1.** In the "Model 7500 Calibration Upload" page, select a custom calibration file from the list and click "DELETE" in the **Actions** column.
- **2.** Repeat step 1 for all custom calibration files on the system.

**3.** Restart the Model 7500 either by using the web administrative console or toggling the power switch. The default calibration settings take effect upon device restart.

**Note:** Performing a Reset to Factory Settings will also reset all the calibration data to either factory defaults or system defaults following the file source selection priority mentioned above.

#### <span id="page-23-0"></span>**Restarting the Model 7500**

The Model 7500 may be restarted via its internet connected administration console. Performing this type of restart is equivalent to a power-on reset.

- **1.** Referring to the previous "Status" web page, click on the "Device Restart " link in the left column. The following "Restart" web page should appear.
- **2.** Click on the "Restart" button.

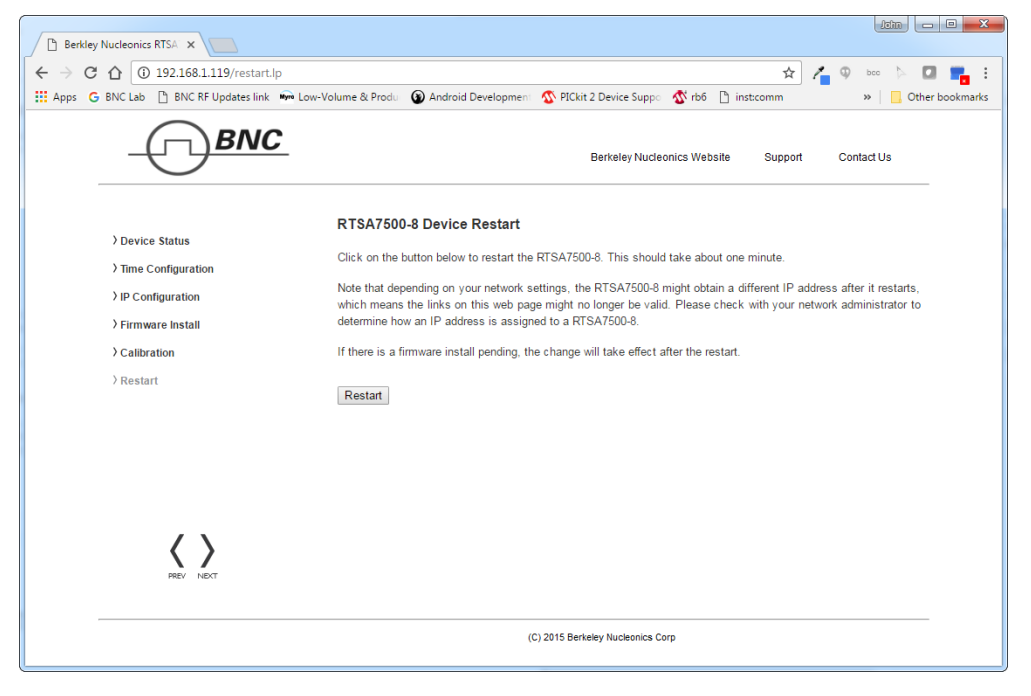

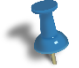

**Note:** Depending on your network settings, the Model 7500 might obtain a different IP address after it restarts which will result in the links to the web pages no longer being valid. Please check with your network administrator to determine the IP address of the Model 7500. This might happen only when the unit is not in static IP mode or a factory reset has been done to the unit.

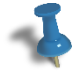

**Note:** If the Model 7500's firmware has been previously installed without being restarted, then the most recently installed firmware will take effect after the restart is applied.

# <span id="page-24-0"></span>**Reset to Factory Settings**

If for any reason you cannot connect to the Model 7500 via the Ethernet, then performing this following procedure will reset the Model 7500's IP configuration to obtain an IP address dynamically using DHCP.

The reset will also set the reference level calibration back to factory default values.

Follow the steps below to reset your box.

- **1.** Power off the Model 7500 by toggling its power switch
- **2.** Power on the Model 7500
- **3.** Wait until the status indicator LEDs flash sequence stops (take a few seconds)
- **4.** *While the STS LED blinks green slowly*, momentarily *press and release* the reset button (locate in The Rear Panel) by inserting a paper clip or similar object
- **5.** The STS LED will *blink green fast* several times to acknowledge that factory reset has been performed
- **6.** Wait for the unit to completely boot up (another ~30 seconds) and run the Python API Discovery tool to determine the unit's IP or use the USB Console to verify the network settings (see Using the USB Console section).

# <span id="page-25-0"></span>**Using the USB Console**

This section provides instruction on connecting to the Model 7500 via its USB console. The USB console provides control and status of the Model 7500 using SCPI commands. Typical applications may include configuring and querying the Model 7500's network IP or controlling and querying the Model 7500 in an external digitizer application.

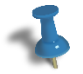

**Note:** The Model 7500's USB console allows for the communication of SCPI commands and status. It does not support the transfer of VRT data nor does it support the web administration console.

#### <span id="page-25-1"></span>**Installing the USB Drivers on Your PC**

The Model 7500 USB console uses a Silicon Labs CP210x USB to UART Bridge Virtual COM Port driver, which may require configuration of drivers on your PC.

- **1.** Power on the Model 7500 and wait approximately 30 seconds to allow it to boot up.
- **2.** Connect the USB cable to the Model 7500's USB console port and your PC's USB port.
- **3.** Depending on the version of your PC's Windows OS, your PC should automatically detect the Model 7500 as a new USB device and install [the](http://www.putty.org/)  [appropriate drive](http://www.putty.org/)r. Check to ensure that the driver is properly installed by inspecting **Control Panel** > **Device Manager** > **Ports (COM & LPT)**, at which a "Silicon Labs CP210x USB to UART Bridge (COM7)" (or equivalent COM#) should appear without error. If the driver has not appeared or has errors, then proper drivers may be found at http://www.silabs.com/products/mcu/pages/usbtouartbridgevcpdrivers.aspx.
- **4.** With the USB to UART Bridge drivers installed, again take note of the COM port number that it has been assigned by inspecting **Control Panel** > **Device Manager** > **Ports (COM & LPT)**.

#### <span id="page-25-2"></span>**Connecting to the USB Console**

Connection to the USB console requires a serial terminal program on your PC. The following provides an example using PuTTY from [http://www.putty.org/.](http://www.putty.org/)

- **1.** Follow the instructions above to install the USB drivers on your PC.
- **2.** Launch your terminal program (i.e. PuTTY) on your PC.
- **3.** Configure your terminal program to connect via the COM port associated to the USB to UART Bridge (as seen in the terminal configuration panel image below). If using a different serial terminal program, ensure the serial settings used are **baud speed (bits per second) 9600; data bits 8; stop bit 1; parity none; and flow control none.**

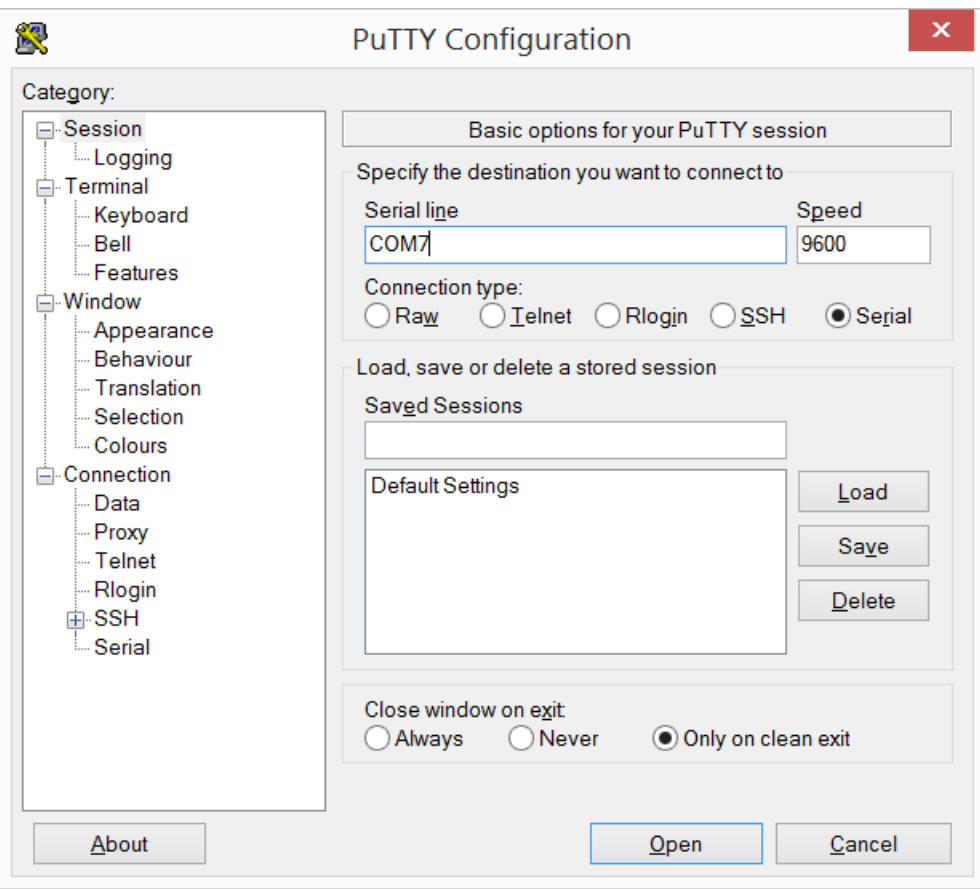

- **4.** Open the terminal session.
- **5.** Press the "Enter" key and a ">" cursor should appear in the terminal window. If the cursor does not appear then the USB to UART Bridge may be expecting a typical VT100 terminal response. Repeatedly press "Ctrl+C" and "Enter" until the cursor appears. The cursor may take several seconds to appear.
- **6.** Type \*IDN? command and press the "Enter" key. The Model 7500 should return a message with its device identification such as "Berkeley Nucleonics Corp, Model 7500...." and as per the illustration below.

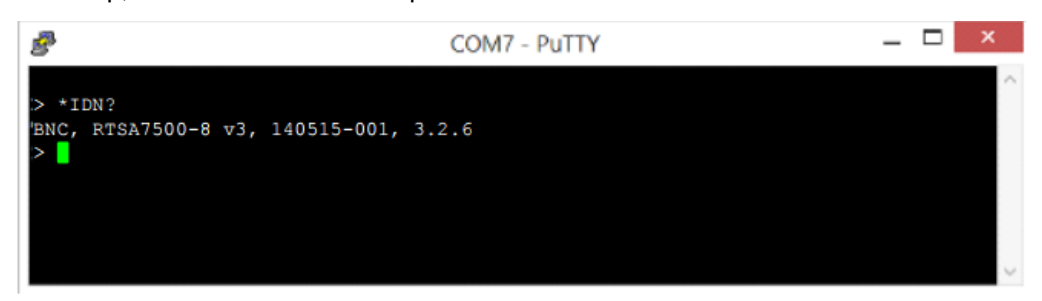

**7.** Refer to the *Model 7500 Programmer's Manual* that is associated with the firmware release of your Model 7500 for the SCPI commands to use with your Model 7500 via the USB console terminal window. The firmware release version of your Model 7500 will be noted in the device identification string reported by the "\*IDN?" SCPI command.

### <span id="page-27-0"></span>**Configuring the Model 7500's IP Address via the USB Console**

The Model 7500 provides options for selecting whether the Model 7500's IP address is obtained dynamically using DHCP or is set manually to a static address.

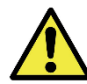

國

SYST:COMM:LAN:IP 192.168.1.100

>:SYST:COMM:LAN:GATE 192.168.1.1

: SYST: COMM: LAN: NETM 255.255.255.0

SYST:COMM:LAN:IP?

SYST: COMM: LAN: GATE?

>: SYST: COMM: LAN: GATE?

> :SYST:COMM:LAN:NETM?

: SYST: COMM: LAN: NETM?

: SYST: COMM: LAN: APPL

192.168.1.100

192.168.1.1

255.255.255.0

 $0.0.0.0$ 

 $0.0.0.0$ 

**Caution:** Please note that if the Model 7500's IP address is set to static IP then the only way to communicate with the Model 7500 is over the network via that IP address or via the USB console. Hence, if you mistakenly enter the wrong IP address and/or subnet mask, or forget the IP address, then you can query/reconfigure the IP settings via the USB console as described below or perform a Reset to Factory Settings (page 25) to reset the IP back to the factory DHCP default configuration.

- **1.** Follow the instructions above to install the USB drivers on your PC and connect to the USB console.
- **2.** Refer to the illustration below as an example, enter the following SCPI commands substituting in the appropriate IP address configuration for your Model 7500:

```
:SYST:COMM:LAN:CONF?
      :SYST:COMM:LAN:CONF STATIC
      :SYST:COMM:LAN:IP?
      :SYST:COMM:LAN:IP <IP address>
      :SYST:COMM:LAN:GATE?
      :SYST:COMM:LAN:GATE <gateway address>
      :SYST:COMM:LAN:NETM?
      :SYST:COMM:LAN:NETM <netmask address>
      :SYST:COMM:LAN:APPLCOM7 - PuTTY
 :SYST:COMM:LAN:CONF?
ip/netmask not found.
DHCP
> :SYST:COMM:LAN:CONF STATIC
SYST:COMM:LAN:CONF?
STATIC
> : SYST: COMM: LAN: IP?
0.0.0.0
```
– □∣

# <span id="page-28-0"></span>**Status Indicator LEDs**

The Model 7500 has status indicator LEDs as illustrated and described in the following.

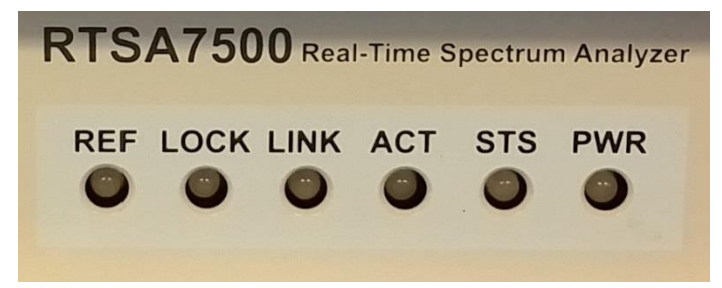

#### **Power-up Sequence**

During normal bootup, the Power (PWR) Indicator LED will be green while the remaining LEDs will flash yellow in sequence from left to right until the firmware is launched. The sequence may occasionally stop briefly during the bootup phase.

#### <span id="page-28-1"></span>**Power (PWR) Indicator LED**

The PWR indicator LED indicates that the input and internal power voltages are correct.

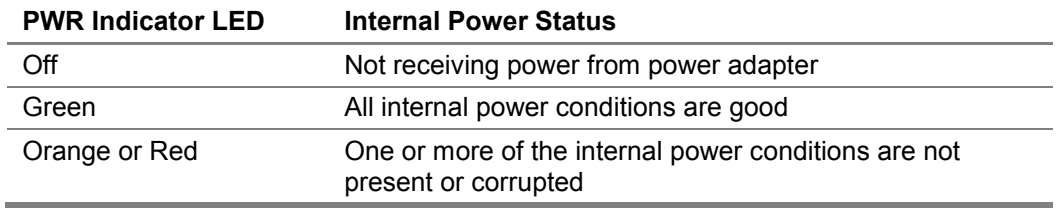

### <span id="page-28-2"></span>**Status (STS) Indicator LED**

The STS indicator LED indicates the status of the Model 7500 as it boots from power-on and/or reset and the network activity.

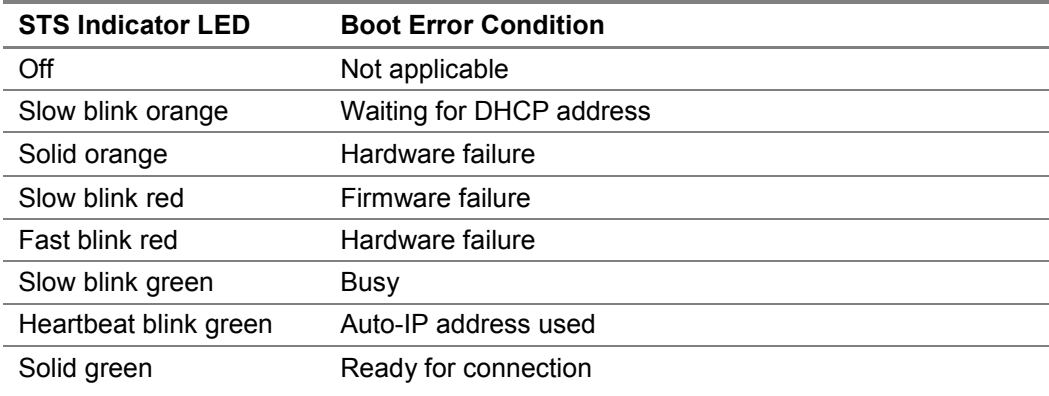

### <span id="page-29-0"></span>**10 MHz Reference (REF) Clock Source and Lock Indicator LED**

Referring to the above illustration, the REF LED indicates whether the Model 7500 is using the internally generated 10 MHz reference clock or an external reference clock provided via the 10 MHz IN SMA connector, and whether that selected reference clock source is of sufficient quality for the internal PLL to lock to it.

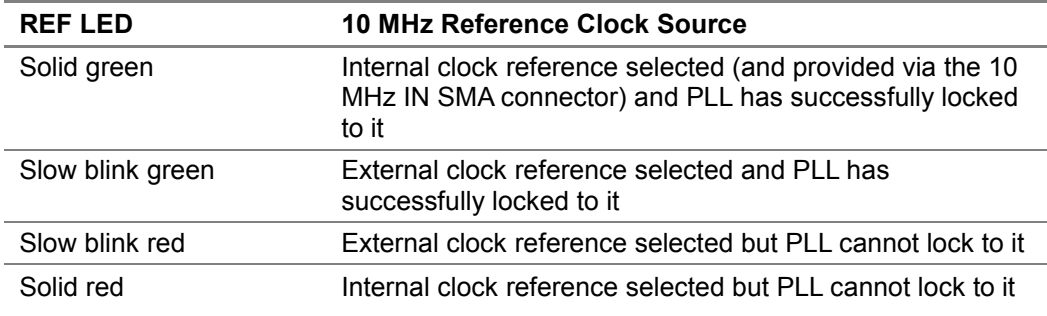

### <span id="page-29-1"></span>**RF Chain PLLs LOCK Indicator LED**

Referring to the above illustration, the LOCK LED indicates whether the clock sources in the selected RF chain are of sufficient quality for the internal PLLs to lock on them.

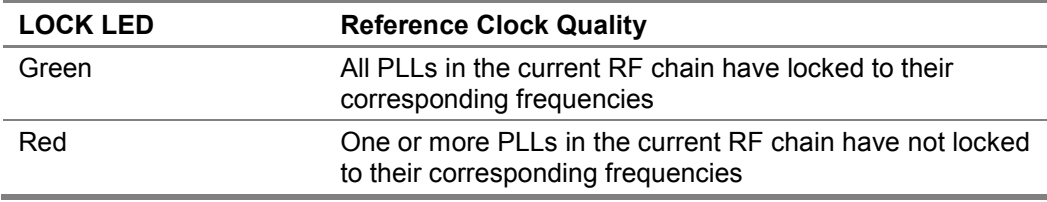

### <span id="page-29-2"></span>**Ethernet LINK Status and ACT Indicator LEDs**

The Ethernet LINK status and ACT indicator LEDs indicate the status of the Ethernet connection.

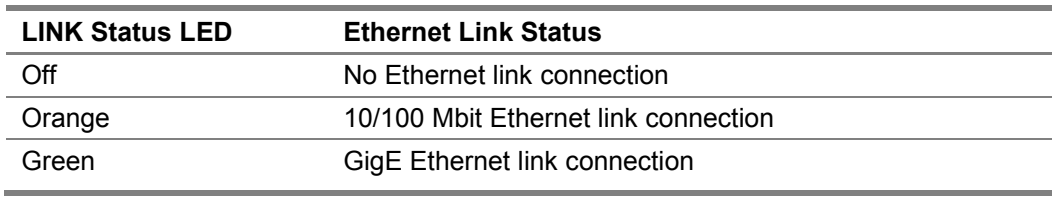

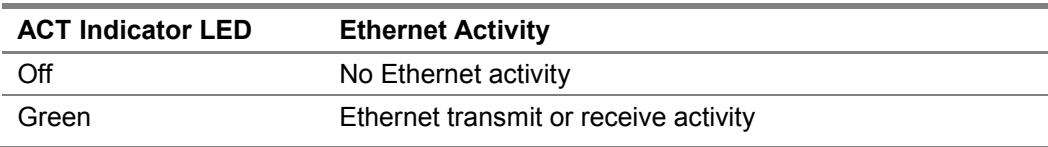

# <span id="page-30-0"></span>**Hardware Reference**

This section provides physical and performance specifications and port and cable pinouts for the Model 7500.

#### <span id="page-30-1"></span>**System Specifications**

The following table outlines the physical specifications for the Model 7500.

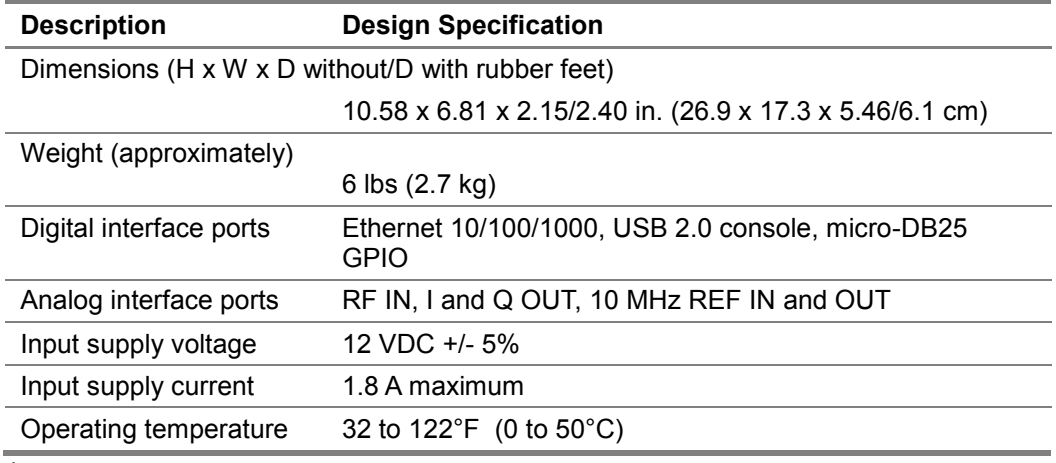

1 Availability depending on the product model or application. Check with your product specification.

#### <span id="page-30-2"></span>**SMA Connectors**

The SMA connectors on the front and back panels are all female jacks with  $50\Omega$  nominal impedance. The following table outline the maximum and minimum power level restrictions on the SMA connectors.

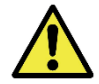

**Caution: Injecting signal levels that exceed the specifications described in the following table will result in permanent damage to the receiver.**

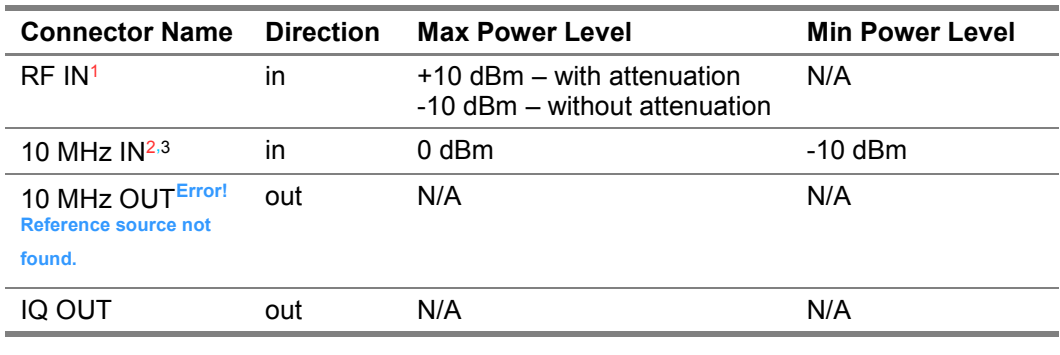

<sup>1</sup> It is recommended that the output of a signal source be verified with the use of a power meter prior to connecting the source directly to the **RF IN** connector. Until it can be determined the frontend attenuator is in the circuit (see the INPUT:ATT? command of the *Programmer's Manual*), it is best to inject signals lower than -10 dBm. Additionally, any external signal sources connected to RF IN must be turned on only after powering on the Model 7500 and turned off prior to powering down the Model 7500.

<sup>2</sup> The 10 MHz reference input must be powered down or removed prior to powering down the Model 7500.

<sup>3</sup> To set the RTSA to use the external 10 MHz reference, SOURCE:REF:PLL EXT command of the Programmer's Manual.

4 Availability depending on the product model or application. Check with your product specification.

#### <span id="page-31-0"></span>**Ethernet RJ-45 Port Pinout**

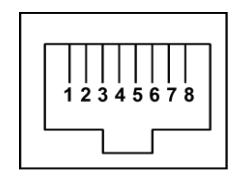

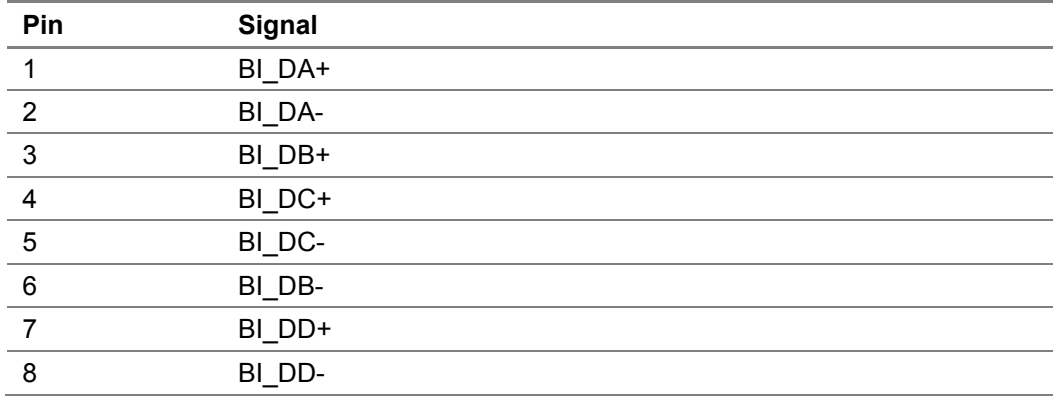

#### <span id="page-31-1"></span>**GPIO Port Pinout**

The GPIO (General Purpose Input/Output) port supports extended hardware capability including SPI (Serial Peripheral Interface) bus, I<sup>2</sup>C serial interface, PPS (Pulse Per Second) input, external triggering input/output and specific radio front end control and status.

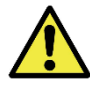

**Caution:** Improper use of the GPIO may cause irreparable damage to the Model 7500. Do not use the GPIO without prior consultation with Berkeley Nucleonics Corp's service organization.

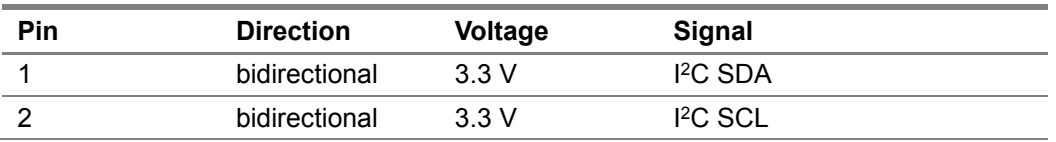

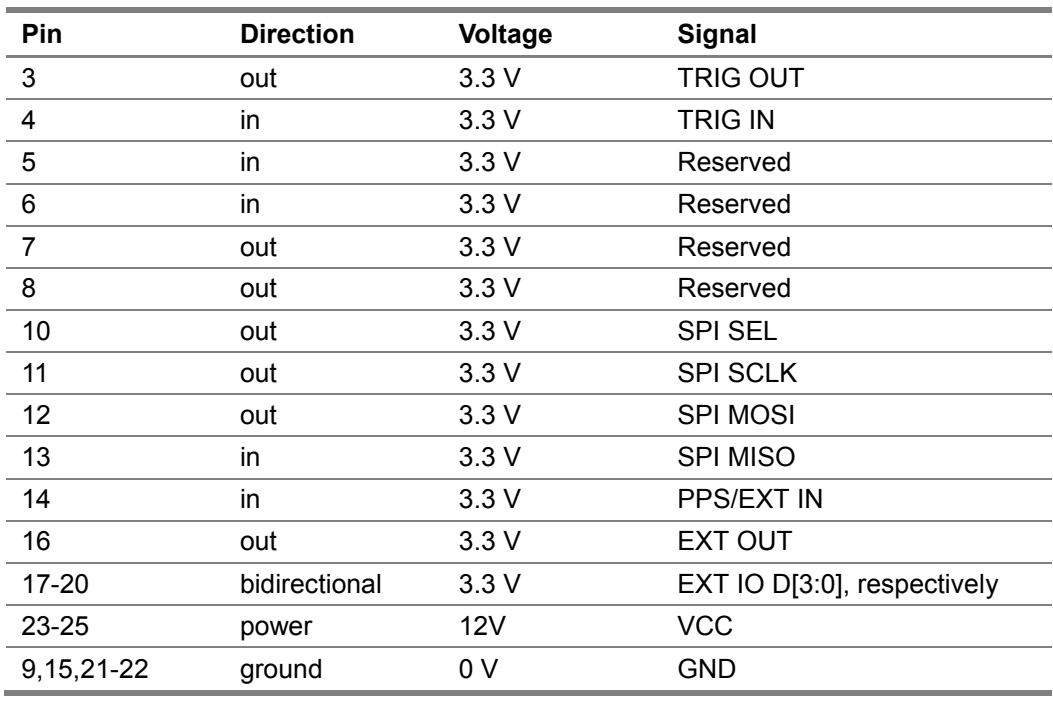

**Note:** The functionality of the EXT IN/OUT/IO pins is application specific and thus could vary. Refer to Berkeley Nucleonics Corp's Application Notes or contact Berkeley Nucleonics Corp support for more information.

# <span id="page-32-0"></span>**USB Console Port Pinout**

$$
\left| \begin{array}{c} 1 & 2 & 3 & 4 \\ 1 & 2 & 3 & 4 \\ 2 & 3 & 4 & 4 \\ 3 & 4 & 2 & 3 \\ 4 & 2 & 3 & 4 \\ 3 & 4 & 2 & 3 \\ 4 & 2 & 3 & 4 \\ 3 & 4 & 2 & 3 \\ 4 & 2 & 3 & 4 \\ 4 & 2 & 3 & 4 \\ 5 & 4 & 2 & 3 \\ 6 & 2 & 3 & 4 \\ 4 & 2 & 3 & 4 \\ 5 & 4 & 2 & 3 \\ 6 & 2 & 3 & 4 \\ 6 & 2 & 3 & 4 \\ 6 & 2 &
$$

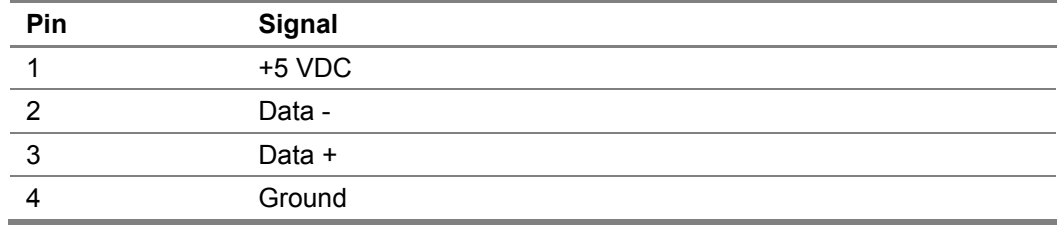

## <span id="page-32-1"></span>**RJ-45 Ethernet Cable Connections**

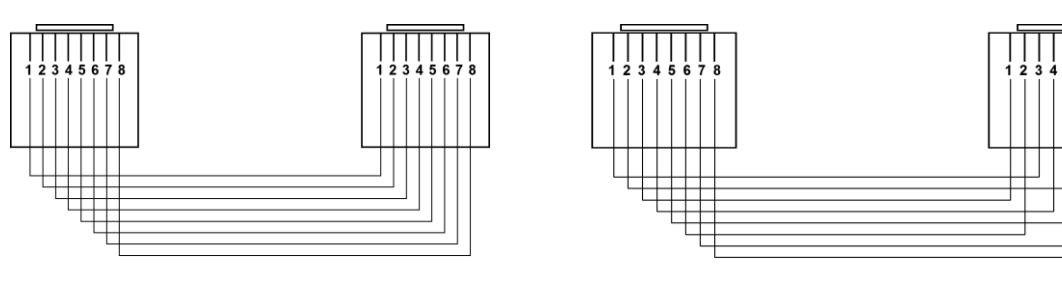

a) Straight-Through b) Crossover